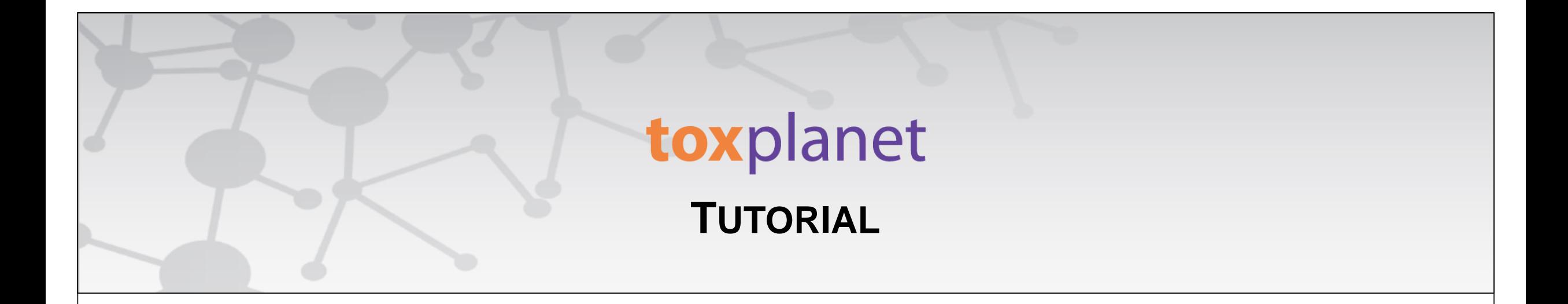

# TSCATS Complete<sup>TM</sup> **Print, Email, Save Results**

**[www.toxplanet.com](http://www.toxplanet.com/)**

**TSCATS** *Complete™* **is a powerful resource providing access to ALL ~29,000 unpublished, nonconfidential chemical testing result submissions to the U.S Environmental Protection Agency under several sections of the Toxic Substances Control Act (TSCA). Covering a multitude of chemicals, it provides the most comprehensive compilation of TSCA Test Submissions anywhere. In this tutorial, we will look at how to Print, Email, and Save results from your TSCATS** *Complete* **search.**

### toxplanet

**U** Logout

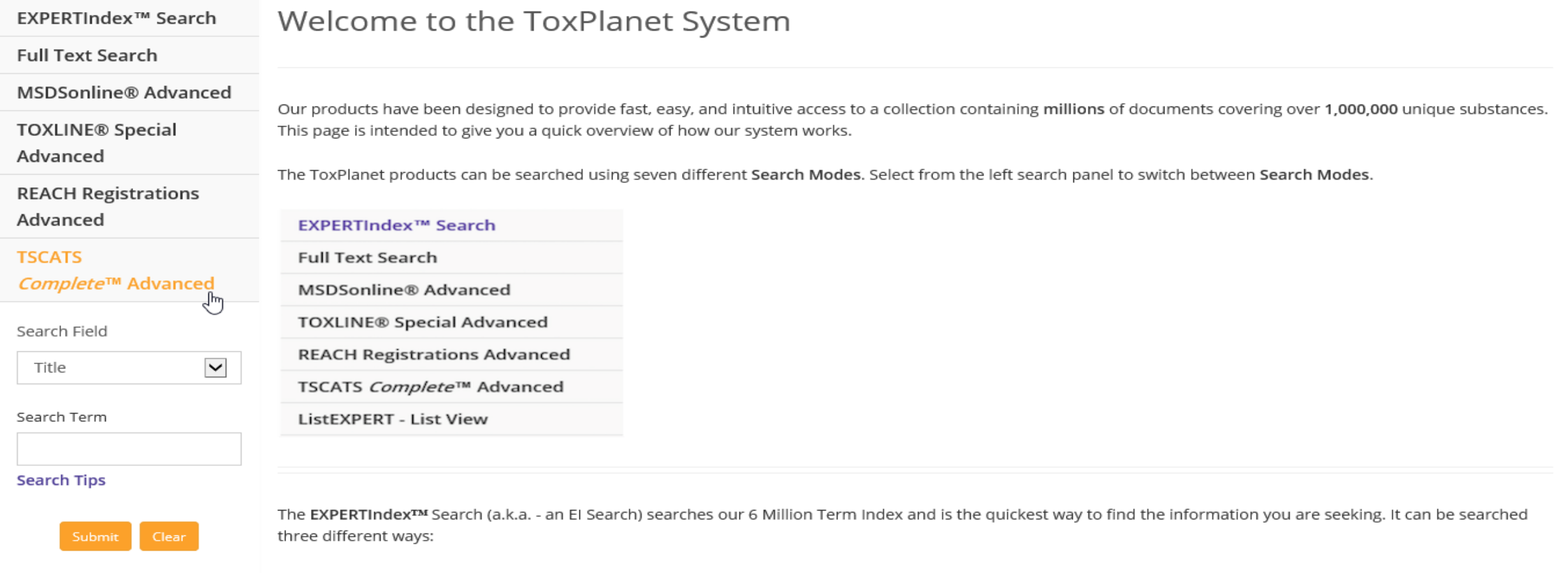

**To search the TSCATS** *Complete* **collection, start by clicking the TSCATS** *Complete™* **Advanced button on the left side of the screen. This brings up a search box which allows you to conduct field-specific searching. The Search Field box allows you to search by "Title", "Abstract", "Authors", "Corporate Authors", "Supplemental Notes", or "NTIS Issue Number". The "Title" option is initially displayed as it is the default search option.**

Starts With searches will return results on substances whose name starts with the text you enter. For example, a Starts With search on "Dinitro" will return

## toxplanet

**U** Logout

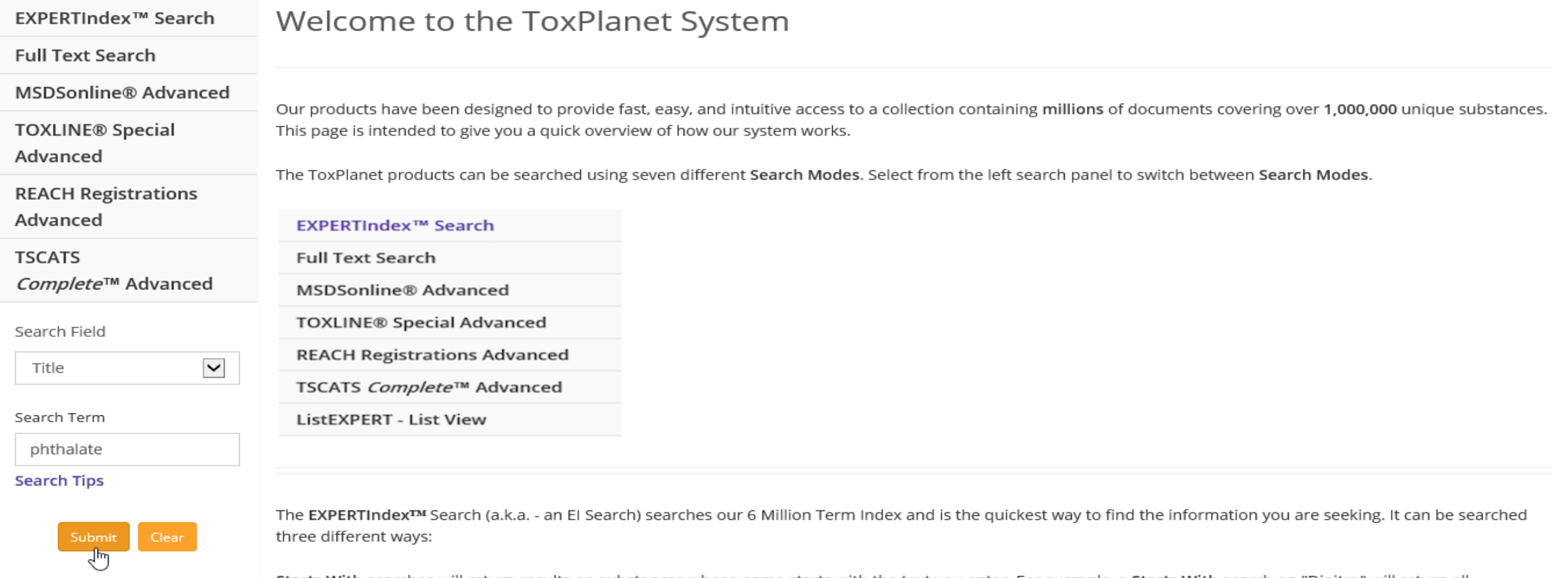

**Select the field you would like to search and enter the desired criteria in the search box (for example,** *phthalate* **in the Title field), and click the Submit button to execute the search.**

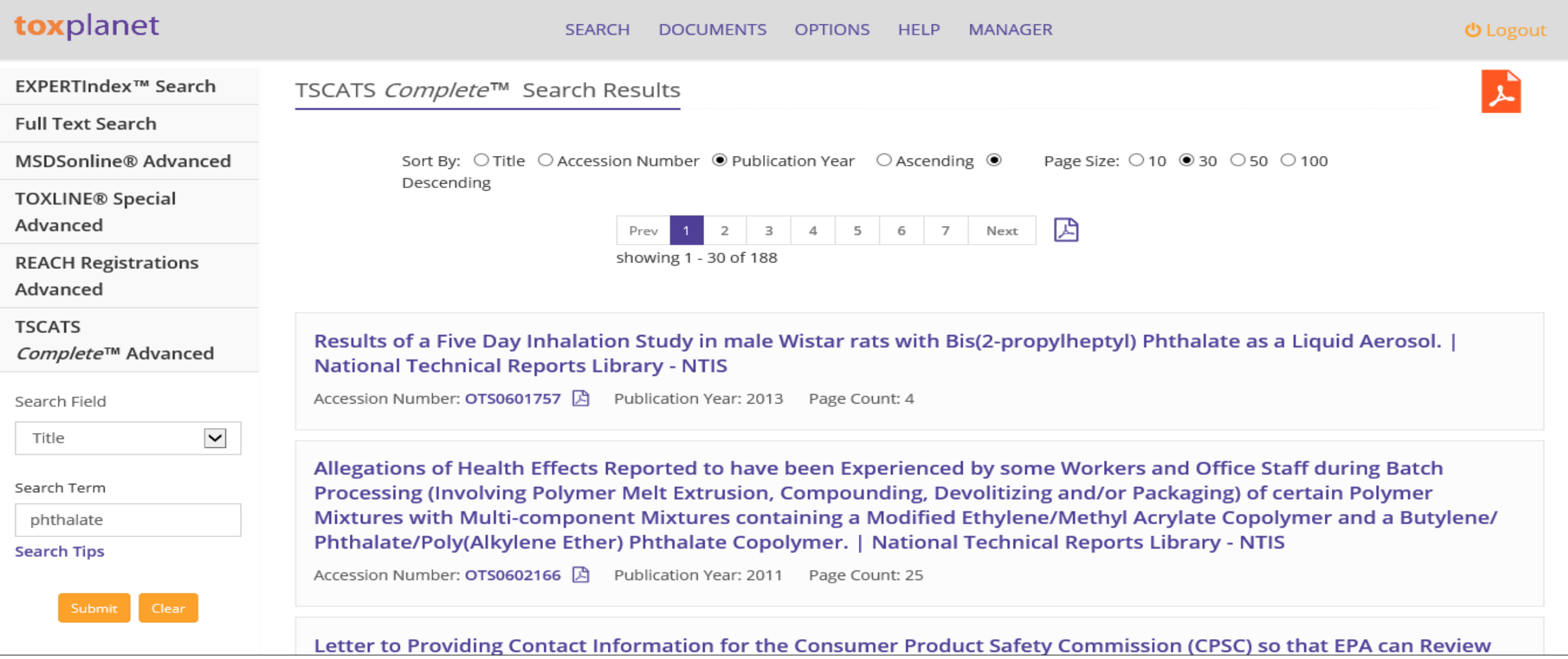

**After conducting a search in the TSCATS** *Complete* **collection, results are displayed as a list of TSCATS based on the established search criteria (e.g.,** *phthalate* **and "Title"). In this example, the list includes all documents in which the title contains "***phthalate***".**

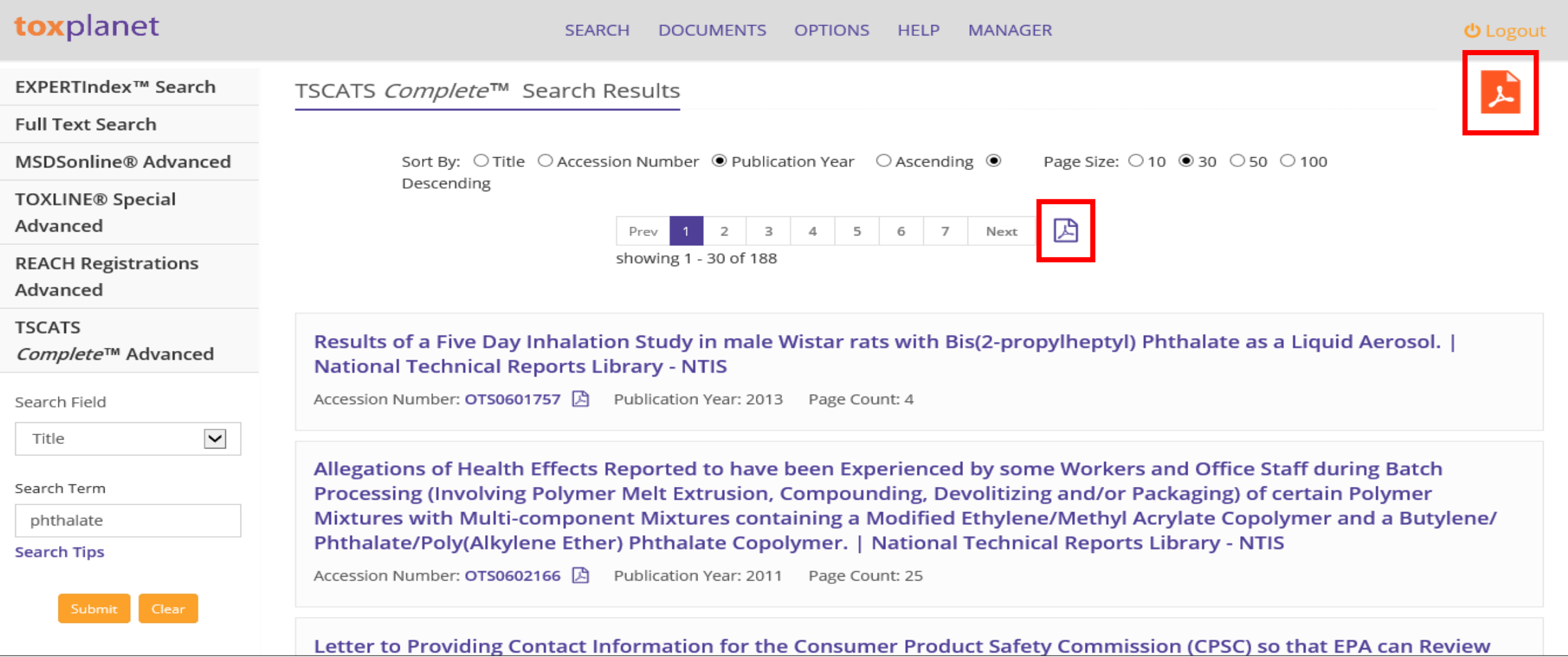

**You can print search results by clicking the purple PDF icon (to print just the page you are viewing) or by clicking the orange PDF icon (to expand and print all results).**

#### TSCATS Complete™ Search Results

#### Advanced Search: (Title contains (phthalate))

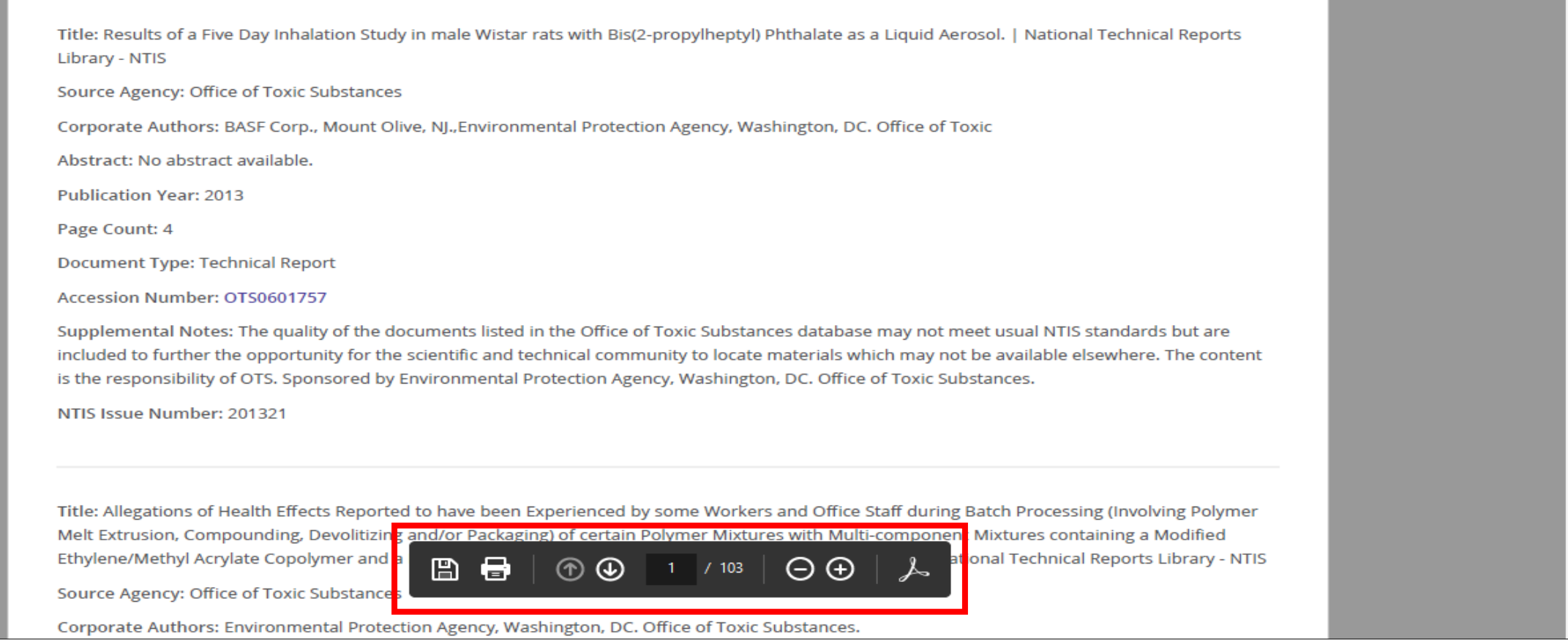

**The system converts the document to PDF format and displays it in a new window with native Adobe controls. These controls can be used to Print or Save the results list, or to attach a copy of the saved list to an Email.**

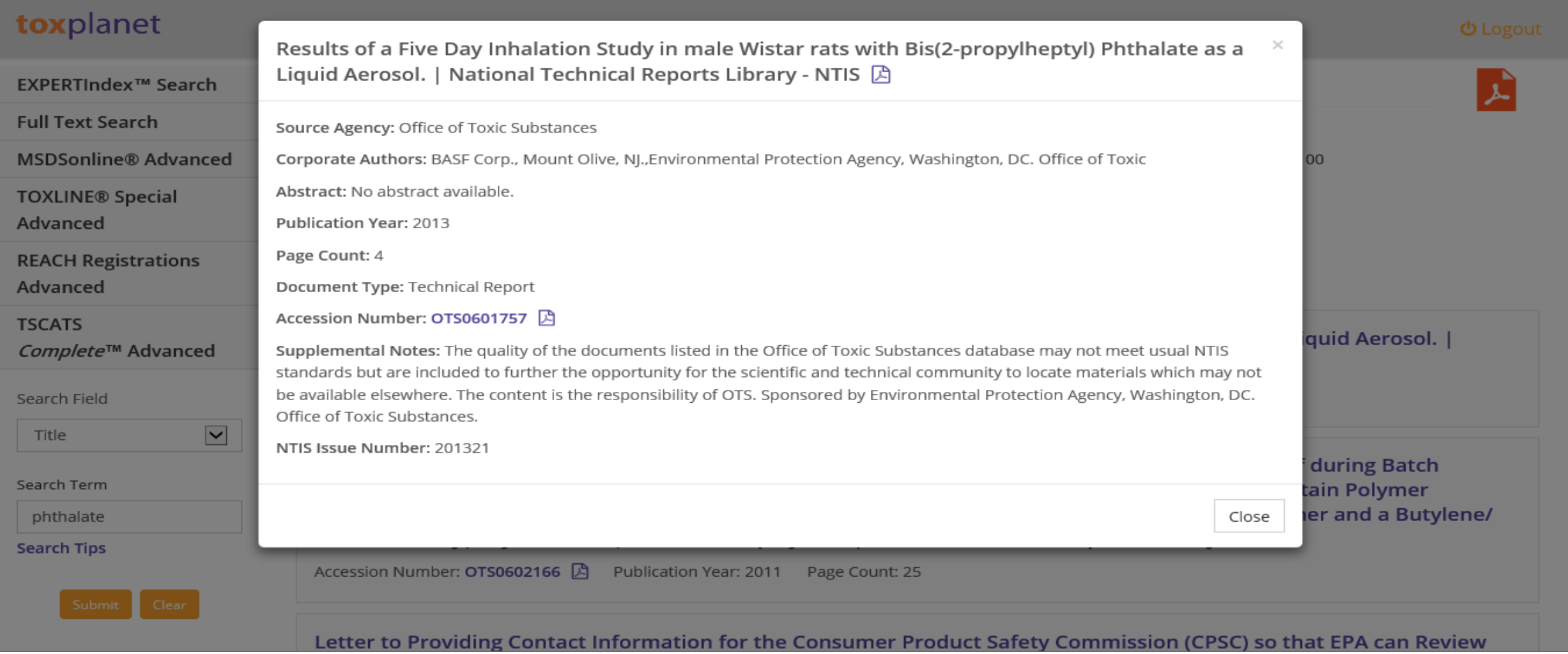

**For individual TSCATS, citation information can be printed by clicking the purple PDF icon next to the document title. In addition, the full text of the document can be viewed and printed by clicking the purple PDF icon next to the Accession Number.**

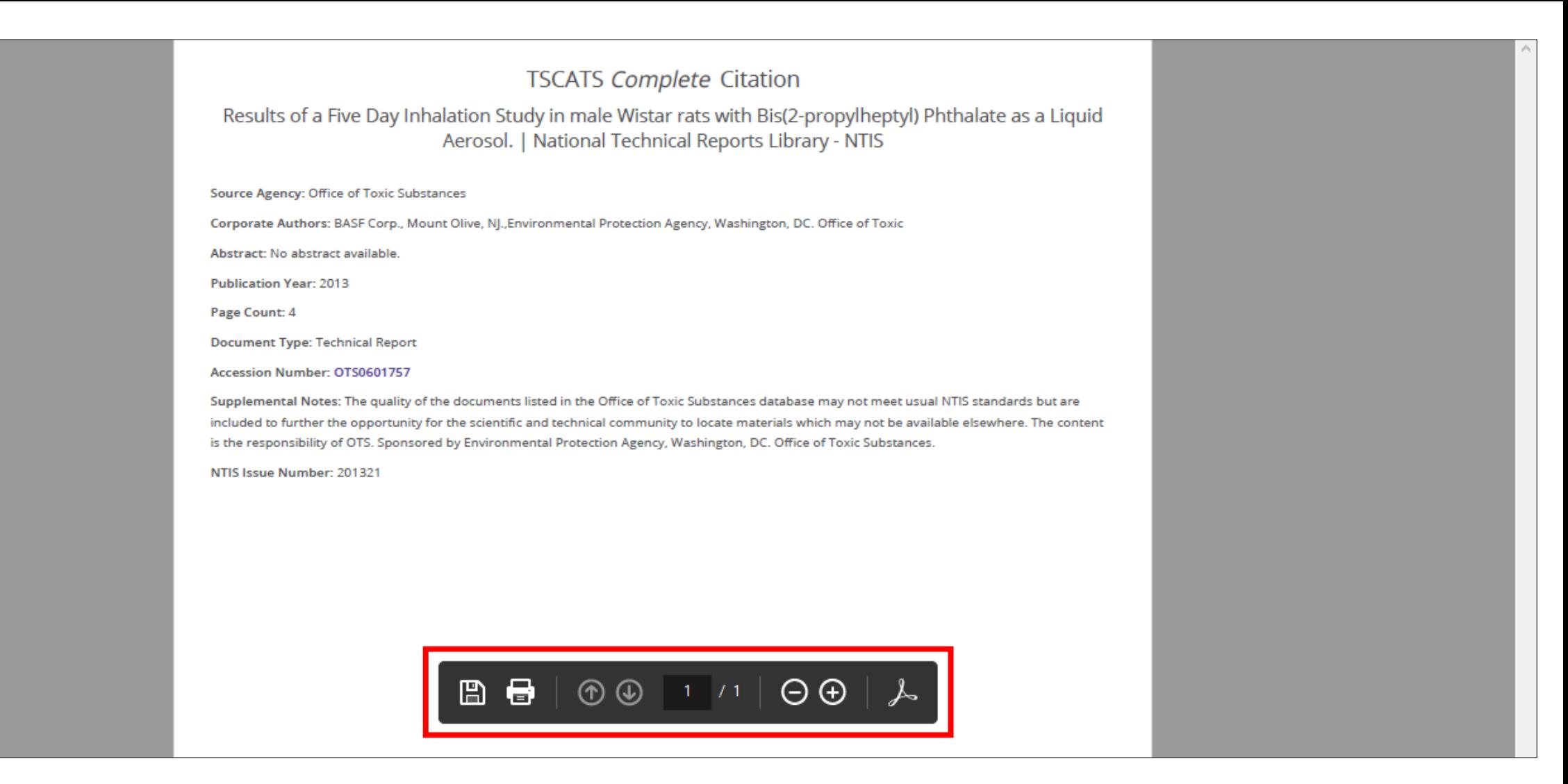

**The system converts the document to PDF format and displays it in a new window with native Adobe controls. These controls can be used to Print or Save the results list, or to attach a copy of the saved list to an Email.**

# toxplanet

**For more information, visit our website**

**[www.toxplanet.com](http://www.toxplanet.com/)**